# **TortoiseMerge**

# Инструмент сравнения/ **СЛИЯНИЯ ДЛЯ Windows**

Версия 1.6.16

**Stefan Küng** Lübbe Onken **Simon Large** 

# **TortoiseMerge: Инструмент сравнения/слияния для Windows: Версия 1.6.16**

Stefan Küng, Lübbe Onken, Simon Large Перевод: Станислав Петраков (stannic@gmail.com), Vladimir Serdyuk (vserd@users.sourceforge.net)

Опубликовано 2011/01/21 21:21:17 (r20750)

# Содержание

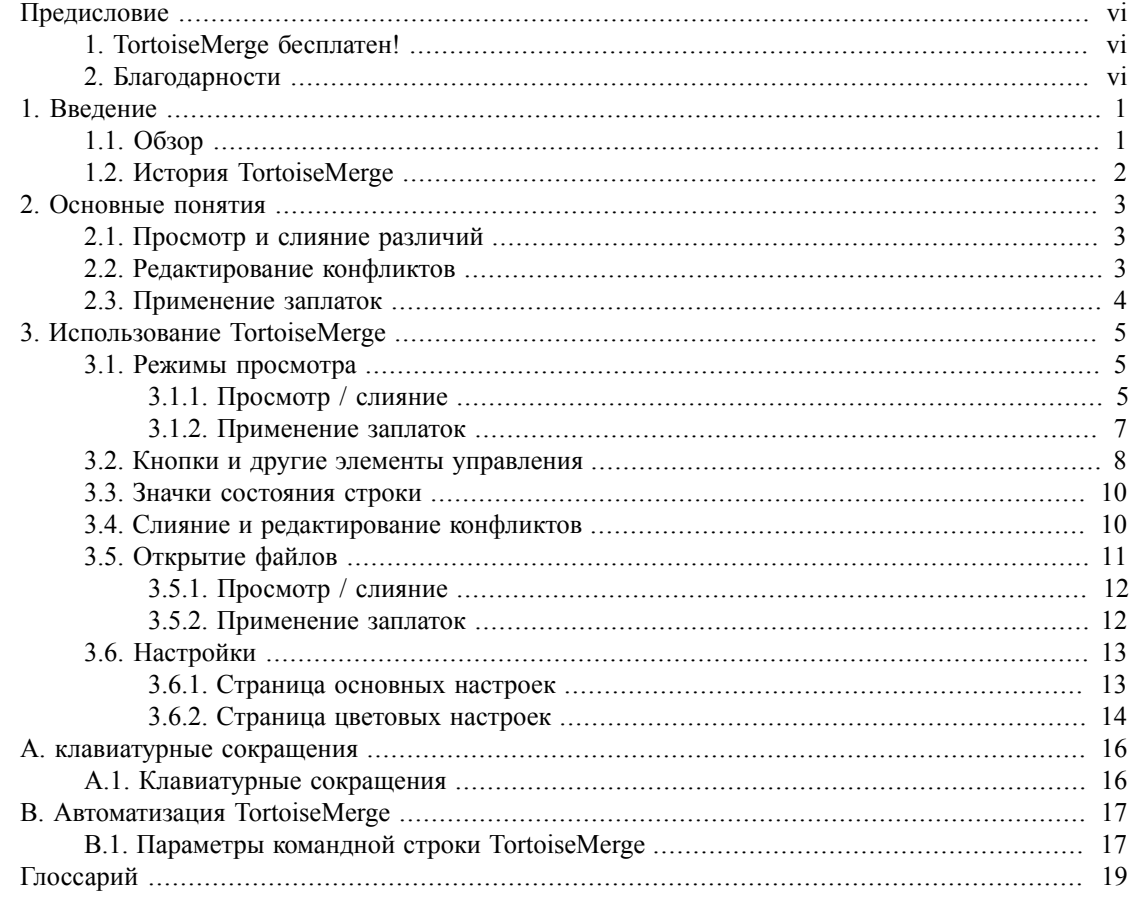

# Список иллюстраций

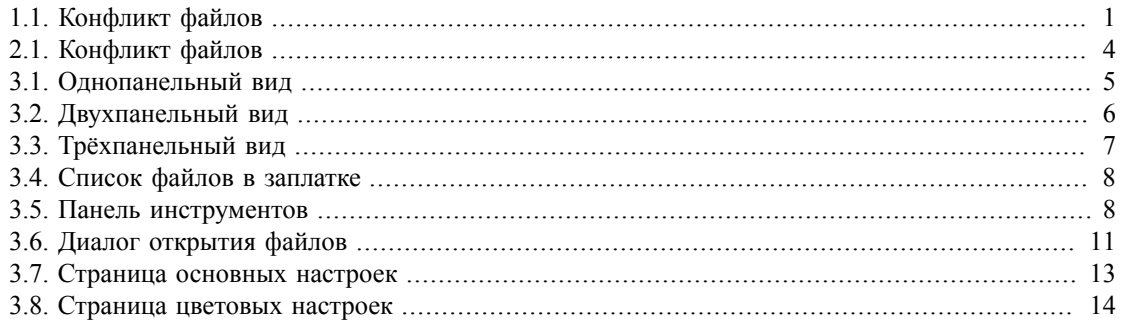

# **Список таблиц**

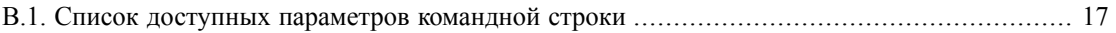

# **Предисловие**

<span id="page-5-0"></span>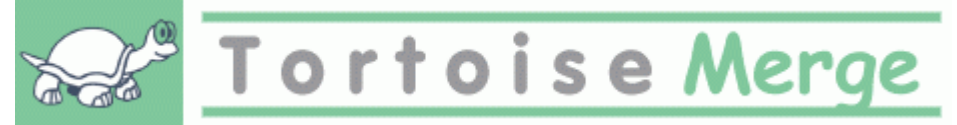

При работе над проектом, как над проектом с открытым исходным кодом, в котором несколько человек рецензируют ваш код, так и при работе над коммерческим проектом, в котором вы продаёте компоненты с их исходным кодом, найдутся люди и заказчики, обнаружившие ошибки или желающие улучшить ваш проект. Для этого они присылают заплатки, которые вам необходимо отрецензировать и принять решение об их применении.

TortoiseMerge поможет вам в обеих задачах:

- Рецензирование заплаток
- Применение заплаток

<span id="page-5-1"></span>TortoiseMerge также окажет помощь в улаживании конфликтов в файлах, которые могут возникнуть, когда вы работаете с системой управления версиями и если кто-либо ещё работает с теми же файлами, что и вы.

### **1. TortoiseMerge бесплатен!**

TortoiseMerge бесплатен. Вам не нужно за него платить, и вы можете применять его любым удобным вам способом. Он разработан под лицензией GPL.

TortoiseMerge - проект с открытым исходным кодом (Open Source). Это означает, что вы имеете полный доступ на чтение к исходному коду этой программы. Вы можете просмотреть его по ссылке *<http://code.google.com/p/tortoisesvn/source/browse/>*. У вас будут запрошены имя пользователя и пароль. В качестве имени пользователя введите guest, пароль нужно оставить пустым. Самая последняя версия (над которой мы работаем в данный момент) находится в /trunk/, ранее выпущенные версии находятся в /tags/.

#### **Вознаграждение**

Хотя TortoiseSVN и TortoiseMerge и бесплатны, вы можете посодействовать разработчикам, присылая заплатки и активно участвуя в разработке. Вы также можете помочь нам, подбодрив нас в то нескончаемое время, которое мы проводим за нашими компьютерами.

Во время работы над TortoiseSVN мы любим слушать музыку. И так как мы затрачиваем много времени на проект, нам надо *много* музыки. Поэтому мы составили списки пожеланий с нашими любимыми музыкальными CD и DVD: *<http://tortoisesvn.tigris.org/donate.html>* Пожалуйста, взгляните также и на список людей, которые внесли вклад в проект, присылая исправления или переводы.

### **2. Благодарности**

<span id="page-5-2"></span>Стефану Кунгу (Stefan Küng) за тяжёлый труд над TortoiseMerge

Люббе Онкену (Lübbe Onken) за прекрасные значки, логотипы, отлов ошибок и ведение документации

Проекту Tigris Style (The Tigris Style project) за некоторые стили, использованные в этой документации Нашим помощникам

за исправления, сообщения об ошибках, новые идеи и за помощь, оказанную другим - в виде ответов на вопросы в нашем списке рассылки

#### Нашим дарителям

за многие часы удовольствия от присланной нам музыки

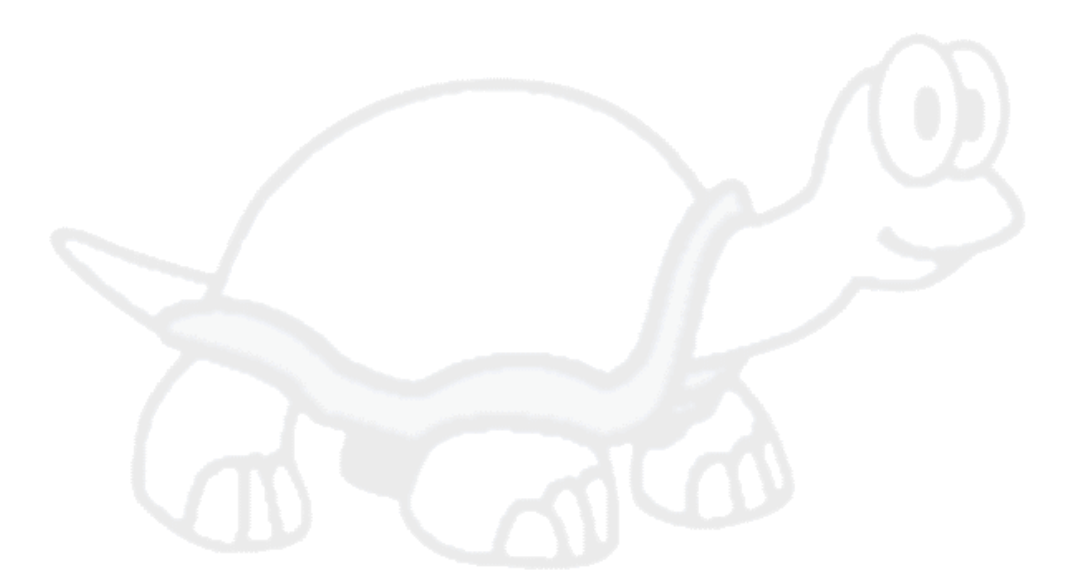

# <span id="page-7-0"></span>Глава 1. Введение

# 1.1. Обзор

<span id="page-7-1"></span>TortoiseMerge - это бесплатное приложение с открытым исходным кодом. Оно позволяет просматривать различия в текстовых файлах, производить слияние этих изменений, и даже рецензировать и применять объединённые файлы различий, часто называемые заплатками.

В процессе работы над текстовыми файлами, например файлами исходных кодов на вашем любимом языке программирования, или html/xml файлами для документации или веб-сайта, часто возникает ситуация, когда вам надо сравнить различные версии этих файлов. Иногда другую версию файла вы получаете от кого-то ещё, иногда вы просто желаете посмотреть сделанные вами изменения.

Если вы работаете с системой управления версиями (например, Subversion), тогда вы иногда получаете конфликты при обновлении вашей рабочей копии. Это происходит, если кто-либо другой произвёл изменения в тех же частях файла, над которыми работали и вы в это время. Тогда вы должны уладить эти конфликты вручную,- и в этой ситуации TortoiseMerge может оказать помошь.

Следующий рисунок показывает взаимоотношения между файлами, вовлечёнными в конфликт:

<span id="page-7-2"></span>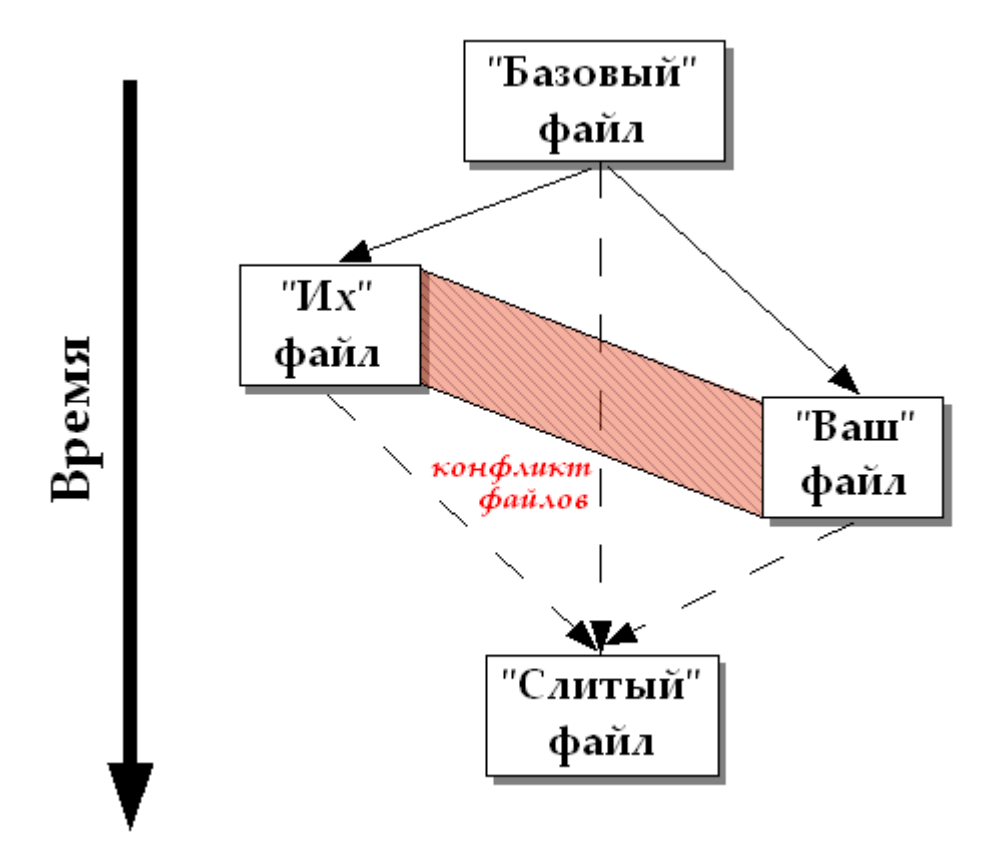

#### Рисунок 1.1. Конфликт файлов

Конфликт также может произойти, когда вы пытаетесь применить устаревшую заплатку. В этом случае, без TortoiseMerge, вы должны либо запросить у приславшего заплатку человека её текущую версию, либо применить заплатку вручную.

Но теперь, с TortoiseMerge, всё это не нужно - по крайней мере, если вы работаете с системой управления версиями, подобной Subversion. TortoiseMerge анализирует, для какой ревизии/версии был создан файл заплатки, и самостоятельно пытается извлечь эту версию из вашей системы управления версиями. Затем применяет заплатку и даёт возможность просмотреть оба набора изменений - ваш и автора заплатки. После этого вы можете решить, чьи изменения вы желаете оставить.

### <span id="page-8-0"></span>**1.2. История TortoiseMerge**

В процессе работы над *[TortoiseSVN](http://tortoisesvn.tigris.org)* [<http://tortoisesvn.tigris.org>] мы обнаружили, что когда пользователи предоставляют заплатки для улучшения проекта или же для исправления ошибок, надо приложить массу усилий только чтобы применить эти заплатки. И много раз эти заплатки были устаревшими и не могли быть применены при помощи инструмента командной строки для применения заплаток *<http://unxutils.sourceforge.net/>* поскольку мы продолжали работать над этими файлами и иногда эти файлы были уже изменены.

Именно в этом была основная причина, почему в TortoiseSVN изначально не была реализована команда TortoiseSVN → Создать заплатку: мы предпочитали, чтобы пользователи присылали нам файлы целиком, поскольку так заплатки было проще применять.

Итак, мы потратили много времени на поиски в Интернет инструмента с графическим интерфейсом, который мог бы применять файлы заплаток, но всё, что мы обнаружили - это то, что такого инструмента нет. Короче говоря: мы решили, что если никто не может сделать такой инструмент, то мы должны написать его сами. Так родился TortoiseMerge.

Поскольку TortoiseSVN уже использует библиотеку Subversion, которая обладает хорошим механизмом сравнения, было вполне естественно использовать эту библиотеку вместо GNU diff.

# <span id="page-9-0"></span>**Глава 2. Основные понятия**

У TortoiseMerge есть несколько различных применений:

- Просмотр различий между двумя файлами и внесение изменений путём слияния в один из них, или удаление нежелательных изменений.
- Редактирование конфликтов между локальными изменениями и изменениями из хранилища Subversion после обновления.
- <span id="page-9-1"></span>• Применение файлов заплаток. Именно по этой причине и была создана TortoiseMerge :)

## **2.1. Просмотр и слияние различий**

В этом режиме вы сравниваете два файла. Файл в левой панели (иногда обозначаемый как *их*) считается первоисточником, а в правой панели - изменённым файлом (он иногда обозначается как *мой*).

Вы можете делать простые изменения (на уровне строк) в файле из правой панели, включая:

- Возвращение изменённых строк обратно к тому виду, в котором они отображаются в левой панели.
- Использование совокупности обоих блоков, либо *их* перед *моим*, либо *мой* перед *их*.

Вы также можете редактировать файл в правой панели, как в текстовом редакторе. Отредактированные строки помечаются символом карандаша. Обратите внимание: если вы желаете произвести какие-либо из описанных выше изменений целых строк/блоков, лучше их сделать сначала, поскольку после того, как вы начнёте редактировать файл сами, TortoiseMerge будет больше не в состоянии отслеживать взаимосвязи с первоначальным файлом.

### <span id="page-9-2"></span>**2.2. Редактирование конфликтов**

Это также иногда называется трёхсторонним слиянием, и показывается в трёх панелях. Однако, на самом деле вовлечёнными оказываются четыре файла; файл, который не отображается это общий базовый файл, последний общий предок тех двух файлов, которые конфликтуют. Взаимоотношения между тремя файлами объясняет нижеприведённый рисунок:

<span id="page-10-1"></span>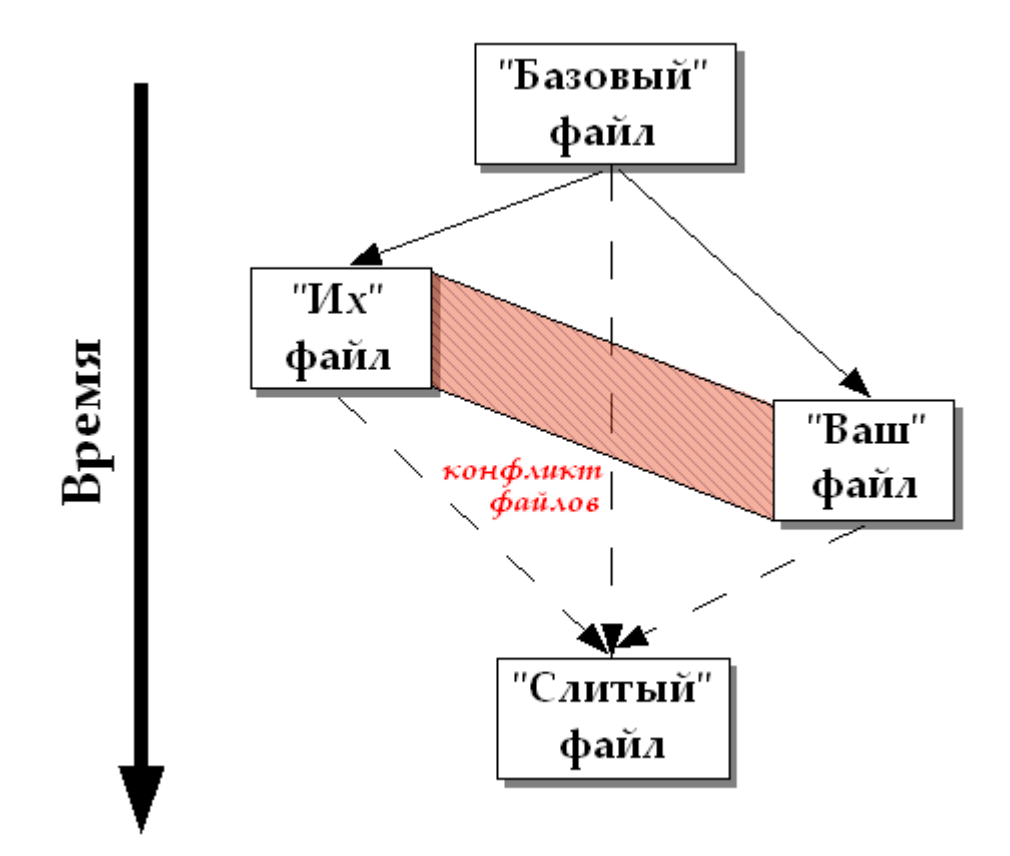

#### **Рисунок 2.1. Конфликт файлов**

Базовый файл представляет старейшую версию файла, в которую вы и они начали вносить изменения. Мой представляет базовый файл со всеми *вашими* изменениями, и их - это файл, который содержит все изменения, сделанные *другими*. В левой панели показываются изменения *их* файла относительно базового, а в правой - изменения *моего* файла относительно базового. В нижней панели - результирующий файл, в котором вы и пытаетесь уладить конфликты.

<span id="page-10-0"></span>В режиме улаживания конфликтов вы можете использовать блоки из *Моего*, *Их*, или обоих файлов. Но в этом случае изменения будут показаны в нижней панели.

### **2.3. Применение заплаток**

Файл заплатки - это файл объединённых различий Subversion, содержащий информацию, необходимую для применения изменений к набору файлов. Заплатка может быть предоставлена другим разработчиком, чтобы вы могли посмотреть сделанные им изменения и, возможно, зафиксировать их в хранилище. Или, она может быть создана внутри TortoiseSVN при сравнении двух папок. Это случается при сравнении ревизии из хранилища с рабочей папкой, или при сравнении двух различных путей в хранилище.

В любом случае TortoiseMerge покажет небольшое окно, в котором перечислены входящие в заплатку файлы. По двойному щелчку на одном из этих файлов он будет подгружен и к нему будут применены изменения. В левой панели показывается содержимое исходного файла, а в правой этот же файл после применения заплатки.

Вам доступны те же возможности редактирования файла в правой панели,что и в режиме сравнения/редактирования.

# <span id="page-11-0"></span>**Глава 3. Использование TortoiseMerge**

# <span id="page-11-1"></span>**3.1. Режимы просмотра**

В TortoiseMerge есть три основных режима просмотра: однопанельный, двухпанельный и трёхпанельный. Одно/двухпанельный режим используется для просмотра изменений, трёхпанельный - для улаживания конфликтов.

### **3.1.1. Просмотр / слияние**

<span id="page-11-3"></span><span id="page-11-2"></span>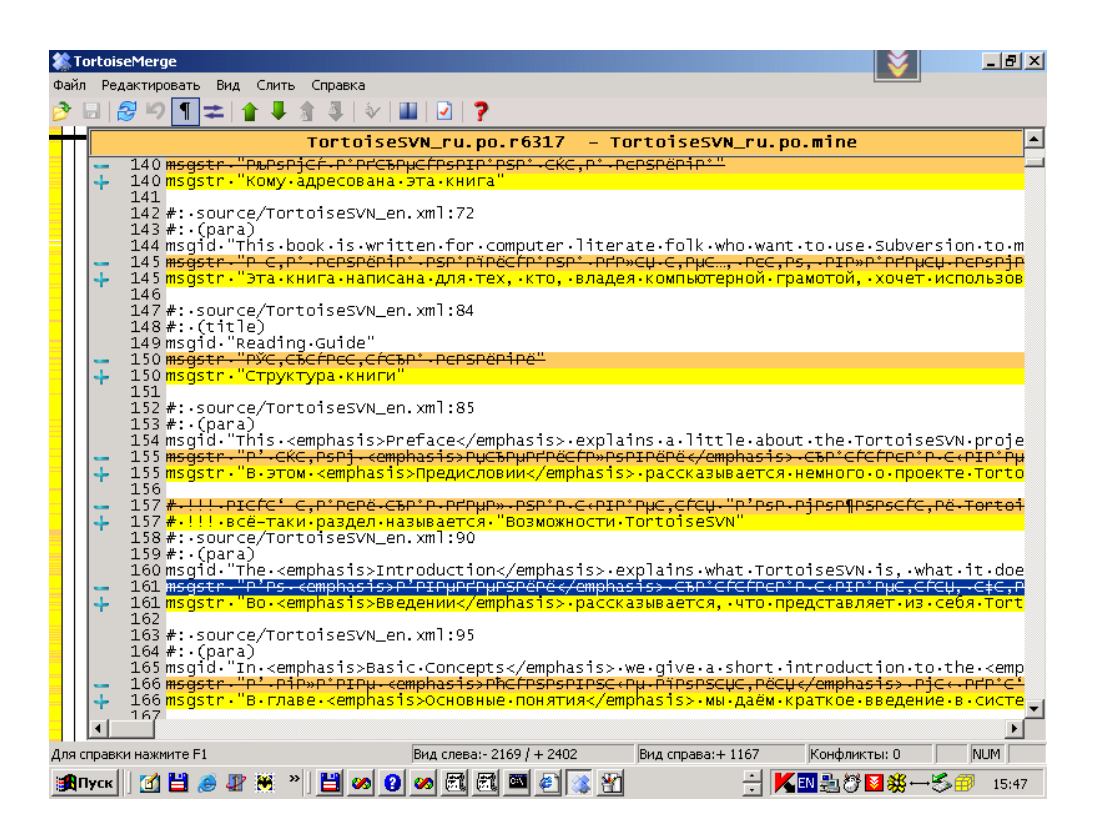

**Рисунок 3.1. Однопанельный вид**

<span id="page-12-0"></span>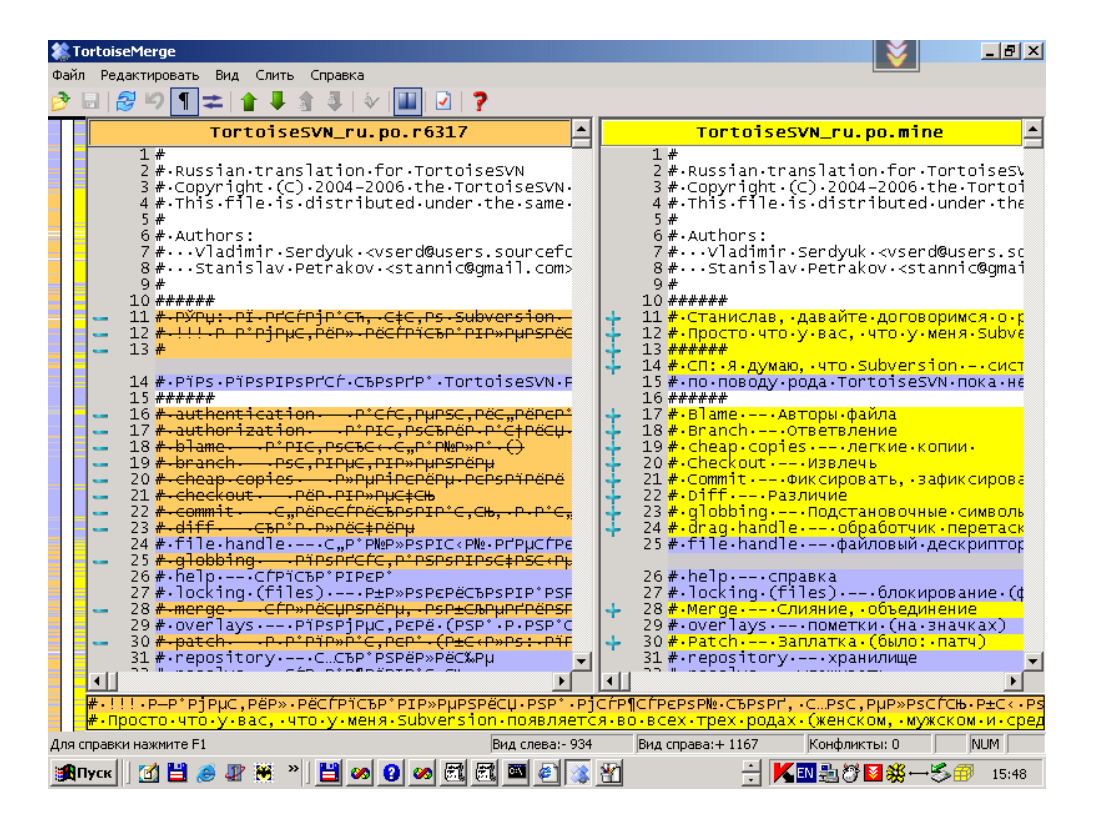

#### **Рисунок 3.2. Двухпанельный вид**

Двухпанельный вид имеет некоторые возможности, недоступные в однопанельном:

- Изменения внутри модифицированных строк показываются разными цветами. Добавленные части строк отображаются жёлтым цветом, удалённые части обозначаются при помощи тёмнокоричневой вертикальной линии в строке. Конечно же, вы можете настроить используемые здесь цвета. Посмотрите на рисунок выше, чтобы понять, как это работает.
- Реорганизация кода часто приводит к множеству изменений в непечатаемых знаках (пробелы, табуляции, новые строки) без реального изменения кода. Например, вы разбили очень длинную строку на несколько, или же объединили несколько строк в одну.

Такого рода изменения обозначаются белым кружком слева. И если вы видите такой кружок, вы уже знаете, что здесь нет реальных изменений кода и изучать этот блок более внимательно незачем.

• В двухпанельном режиме возможно ручное редактирование файла в правой панели. Такого рода изменения помечаются символом карандаша.

Если вы желаете сравнить/слить три файла, TortoiseMerge покажет различия в трёхпанельном виде. Этот вид также используется, когда вы улаживаете конфликты в файлах.

<span id="page-13-1"></span>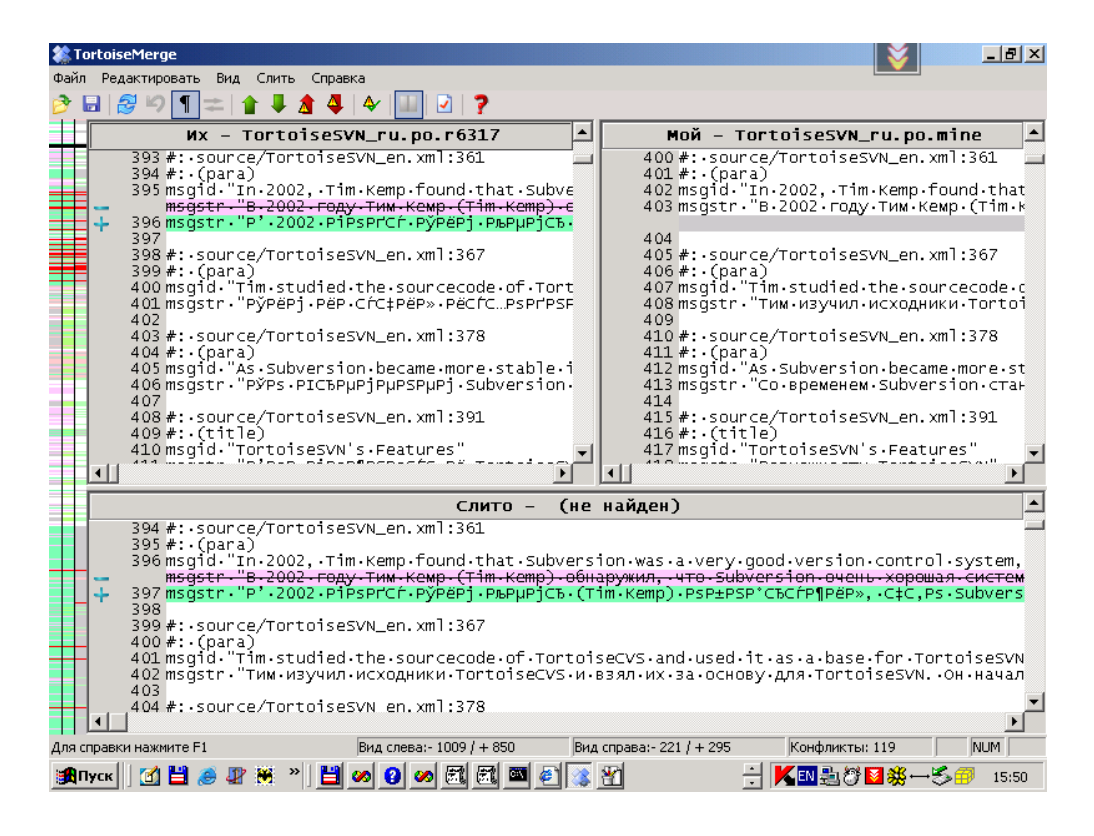

### **Рисунок 3.3. Трёхпанельный вид**

Левая панель показывает различия между *Их* файлом и *Базовым*, а правая панель - между *Моим* файлом и *Базовым*. Нижняя панель показывает результат слияния *Базового* файла, *Моего* файла и *Их* файла с возможными конфликтами.

<span id="page-13-0"></span>При наведении указателя мыши на заголовок панели появляется подсказка с именем используемого для сравнения файла, отображаемого в этой панели.

#### **3.1.2. Применение заплаток**

После того, как TortoiseMerge проанализирует файл заплатки, будет показано небольшое окно со списком всех файлов, для которых в заплатке есть изменения.

<span id="page-14-1"></span>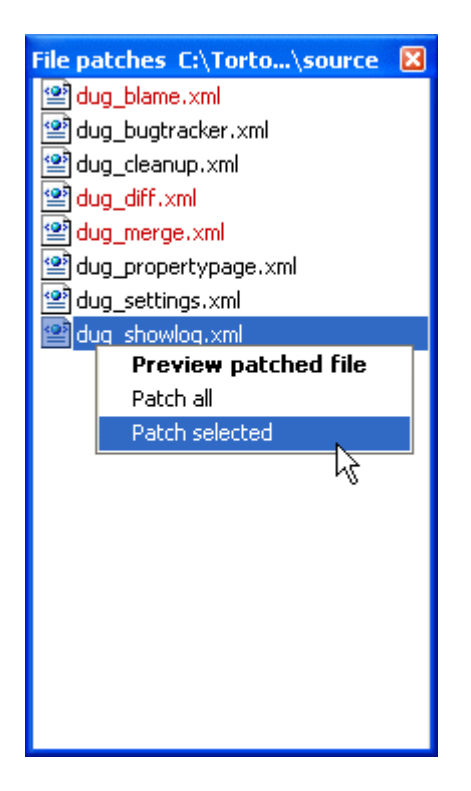

#### **Рисунок 3.4. Список файлов в заплатке**

Если имя файла показано чёрным, тогда заплатка может быть применена без проблем. Это означает, что файл не устарел по отношению к заплатке. Однако, если имя файла показано красным, тогда заплатка не может быть применена напрямую, так как вы уже изменили этот файл.

Но не беспокойтесь: если вы работаете с Subversion, вы можете извлечь старую версию файла и уладить конфликт. Фактически, TortoiseMerge самостоятельно пытается получить эту старую версию файла и затем показывает вам различия между *базой* (старая версия файла), *моим* (файл, каков он сейчас в вашей рабочей копии) и *их* файлом (старая версия файла, к которой применена заплатка). После этого вы можете уладить возможные конфликты вручную.

В окне заплатки есть контекстное меню, позволяющее посмотреть предварительный результат применения заплатки к текущему файлу (применить без сохранения), применить изменения к выбранному файлу с сохранением, или применить и сохранить изменения для *всех* файлов в списке. По двойному щелчку показывается предварительный просмотр.

В зависимости от того, может ли TortoiseMerge применить заплатку напрямую или же сначала необходимо извлечь старую версию файла, отображается или двухпанельный вид (заплатка может быть применена напрямую), или трёхпанельный вид (извлекается старая версия).

### **3.2. Кнопки и другие элементы управления**

### <span id="page-14-2"></span><span id="page-14-0"></span>♪■QЮ↑↓★▲☆☆☆☆◆「※■±■♪?

#### **Рисунок 3.5. Панель инструментов**

Под строкой меню расположена панель инструментов. Она обеспечивает удобный доступ для наиболее часто используемых инструментов, таких как:

- Открыть вызывает диалог открытия файла. Что же ещё?
- Сохранить сохраняет сделанные вами изменения.
- Перечитать отменяет любые сделанные вами в TortoiseMerge изменения и загружает файлы заново.
- Откат осуществляет многоуровневый откат, позволяя отменить любые изменения, сделанные вами в TortoiseMerge.
- Предыдущее/Следующее отличие переходит непосредственно к следующей точке, где файлы отличаются. Это избавляет от прокрутки всех тех частей, где файл не был изменён.

В двухпанельном режиме сравнения в области детального отображения внизу экрана будут показываться различия внутри первой строки, независимо от того, где располагается указатель мыши.

- Предыдущий/Следующий конфликт переходит непосредственно к следующей точке, где различия в файлах конфликтуют и должны быть улажены.
- При помощи Использовать их/Использовать мой можно выбрать, откуда использовать текстовый блок: из левой панели или из правой. Обратитесь к следующему разделу за дополнительной информацией о редактировании изменений и конфликтов.
- Их перед моим/Мой перед их используются для объединения изменений в файле с конфликтами. Обратитесь к следующему разделу за дополнительной информацией о редактировании изменений и конфликтов.
- Пометить как улаженный : когда вы уладили все конфликты в файле и сохранили изменения, вы можете пометить его как улаженный прямо из TortoiseMerge, вместо того, чтобы возвращаться в Проводник и отмечать файл как улаженный там.
- Показать непечатаемые знаки включает режим отображения пробелов и табуляций как видимых символов, так чтобы вы смогли распознать изменения в пробельных символах.
- Внутристрочные различия по словампереключает способ отображения внутристрочных различий. В режиме различий по словам при изменении символа подсвечивается всё слово. В режиме различий по символам, подсвечивается каждый изменённый символ.

Режим различия по словам используется по умолчанию и в большинстве случаев работает лучше. Например, если вы изменили имя переменной, в режиме различий по словам будет подсвечено всё имя, тогда как в режиме сравнения по символам вы скорее всего получите мешанину из добавленных и удалённых символов, что может быть лишено смысла. Однако, некоторое содержимое не может быть аккуратно представлено в виде слов - например, шестнадцатеричный файл, - и в этом случае лучше работает режим различия по символам.

- Переключить вид выбирает между однопанельным или двухпанельным видами. Отключено в трёхпанельном виде.
- Поменять левую панель с правой : в двухпанельном виде меняет местами левое и правое окно. Когда вы сравниваете файл в двух разных деревьях, в отличие от двух ревизий одного и того же файла, TortoiseSVN не знает, какой из них должен быть на левой панели как «оригинальная/базовая» версия. Если файлы расположены неверно, вы можете это изменить для облегчения просмотра.
- Показать/скрыть список файлов заплатки : когда TortoiseMerge показывает список файлов заплатки, эта кнопка позволяет или скрыть его (чтобы были видны оба окна), или опять его показать (чтобы можно было просмотреть список файлов).
- Настройки открывает диалог настроек TortoiseMerge.

Слева находится полоса местоположения. Она обеспечивает быстрое наглядное определение того, где находятся изменения в файле. Полоса состоит из трёх столбцов. Левый столбец соответствует левой панели, правый столбец - правой, центральный - нижней (если присутствует). В однопанельном виде используется только левый столбец. Полоса местоположения также может использоваться как полоса прокрутки для одновременной прокрутки всех окон.

Под нижним окном расположена строка состояния. Она отображает число строк, добавленных и удалённых в Их и Моём файлах, а также число неулаженных конфликтов. Также показывается

используемый тип завершения строк, предполагаемая TortoiseMerge кодировка (ASCII, UTF-8, и т.д.) и есть ли отметка-о-порядке-байтов (byte-order-mark, BOM) для файлов в кодировке UTF-8. Левая сторона строки состояния используется для отображения подсказок при наведении мышки на элемент управления.

### **3.3. Значки состояния строки**

<span id="page-16-0"></span>Изменённые строки помечаются различными значками для обозначения типа произведённого изменения.

#### ÷

Строка была добавлена.

Строка была удалена.

**STAR** 

Изменение было отменено путём возвращения первоначального содержимого строки.

Эта строка содержит изменения только пробельных символов. Если помечено несколько последовательных строк, то это может означать, что абзац был переразбит на строки заново и что некоторые слова могли переместиться на соседние строки.

# $\mathbb{Z}$

Строка была отредактирована вручную с использованием TortoiseMerge в качестве текстового редактора.

#### A.

Эта строка находится в конфликте.

# N.

<span id="page-16-1"></span>В этой строке есть конфликт, который не оказывает влияния на результат из-за настроек обработки пробельных символов или завершений строк.

### **3.4. Слияние и редактирование конфликтов**

TortoiseMerge не только *показывает* вам различия между файлами, но и позволяет вам улаживать конфликты или применять изменения.

При работе в двухпанельном режиме вы можете править файл только в правой панели (Мой). Для применения изменений, сделанных в левом файле (Их), выполните правый щелчок на изменённой строке и выберите Контекстное меню  $\rightarrow$  Использовать «их» текстовый блок. После этого изменения из левого файла будут добавлены в правый файл.

Иногда вам на самом деле необходимы оба текстовых блока, и контекстное меню предлагает Контекстное меню  $\rightarrow$  Использовать оба текстовых блока (этот в начале) и Контекстное меню → Использовать оба текстовых блока (этот в конце).

Вы можете редактировать получившийся файл точно также, как и в текстовом редакторе. Отредактированные строки помечаются символом карандаша. Обратите внимание: если вы желаете произвести какие-либо из описанных выше изменений целых строк/блоков, лучше их сделать сначала, поскольку после того, как вы начнёте редактировать файл сами, TortoiseMerge будет больше не в состоянии отслеживать взаимосвязи с первоначальным файлом.

При работе в трёхпанельном режиме (иногда называемом *режимом слияния*) можно править только файл в нижней панели (Слитый). Как и в двухпанельном режиме, вы можете при помощи правого щелчка на конфликтующих строках выбрать Контекстное меню → Использовать «их» текстовый блок или Контекстное меню → Использовать «мой» текстовый блок. Вдобавок, если вам необходимы *оба* блока, вы можете выбрать Контекстное меню → Использовать «мой» текстовый блок перед «их» или Контекстное меню → Использовать «их» текстовый блок перед «моим». Изменения вносятся в результирующий Слитый файл в соответствии с выбранной вами командой.

Иногда может быть так, что в Subversion файл помечен как конфликтующий, но при просмотре его при помощи TortoiseMerge никаких конфликтов не показывается. Это может быть из-за выбранного метода обработки пробельных символов: если вы выбрали игнорирование изменений завершений строк или пробельных символов, то строки будут помечены значком *Конфликтигнорируемое*. Для улаживания конфликта вам всё равно придётся выбрать, какой из вариантов вы желаете использовать.

Иногда конфликты очень трудно уладить простым выбором из Их или Моего и требуется редактирование вручную. TortoiseMerge позволяет вам сначала наглядно сделать все простые изменения и сохранить файл, оставив для улаживания при помощи ручной правки только трудные изменения.

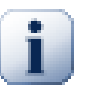

#### **Важно**

Обратите внимание, при повторном использовании в TortoiseMerge тех же файлов любые изменения в вашей рабочей копии, сделанные TortoiseMerge или вручную, *будут потеряны* и файл окажется таким, каким он был при начале улаживания конфликта.

### **3.5. Открытие файлов**

<span id="page-17-0"></span>При запуске TortoiseMerge без указания параметров в командной строке вам надо будет открыть файлы вручную, используя Файл → Открыть.

<span id="page-17-1"></span>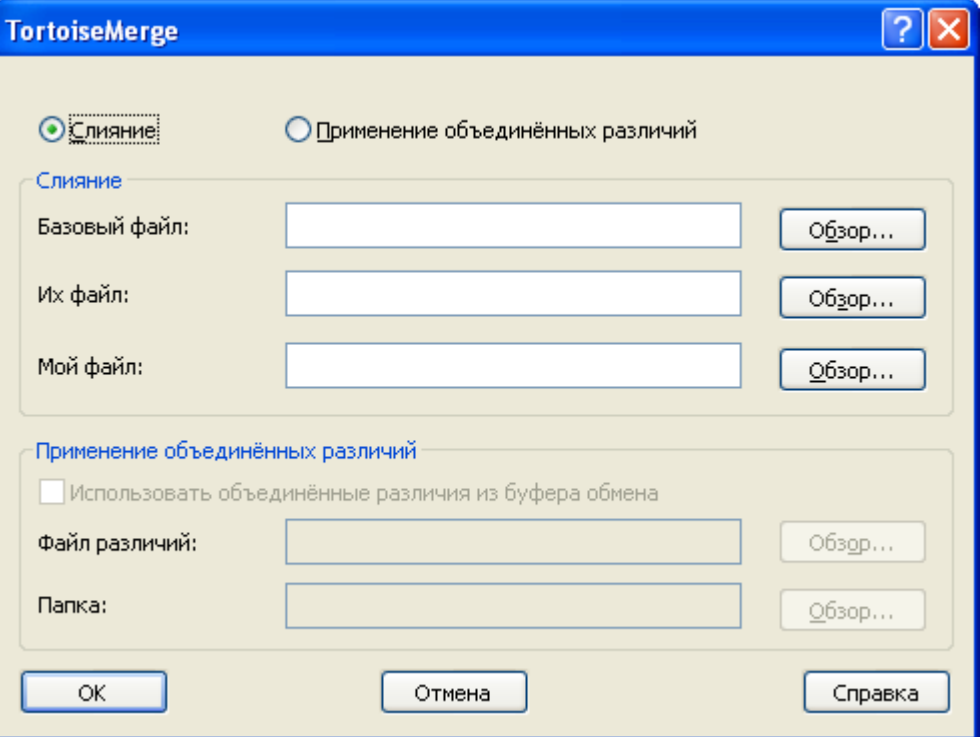

**Рисунок 3.6. Диалог открытия файлов**

<span id="page-18-0"></span>Первое, что вы должны сделать - решить, желаете ли вы только сравнить/слить файлы, или же вы хотите применить заплатку. В зависимости от того, что вы выберите, станут доступны соответствующие поля ввода и кнопки обзора.

### **3.5.1. Просмотр / слияние**

Если вы желаете сравнить/слить файлы, вам надо задать по крайней мере два из трёх возможных путей к *базовому*, *моему* и *их* файлам. Если вы выберите только два файла, то TortoiseMerge покажет различия между этими двумя файлами или в двухпанельном, или в однопанельном.

Если вы желаете слить три файла, TortoiseMerge покажет различия в трёхпанельном виде. Этот вид обычно используется, когда вы улаживаете конфликты в файлах. Выходной файл в этом случае не имеет названия и вам необходимо использовать Файл  $\rightarrow$  Сохранить как... для сохранения результата.

#### <span id="page-18-1"></span>**3.5.2. Применение заплаток**

Если вы желаете применить заплатку, вы должны задать путь к файлу заплатки, а также путь к папке, к которой этот файл заплатки должен быть применён.

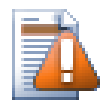

#### **Предостережение**

На данный момент поддерживаются только заплатки в *формате объединённых различий (Unified Diff Format)*. И только файлы, созданные из рабочей копии Subversion; другие форматы, такие как заплатки, созданные CVS, сейчас не поддерживаются!

# <span id="page-19-0"></span>**3.6. Настройки**

#### <span id="page-19-1"></span>**3.6.1. Страница основных настроек**

<span id="page-19-2"></span>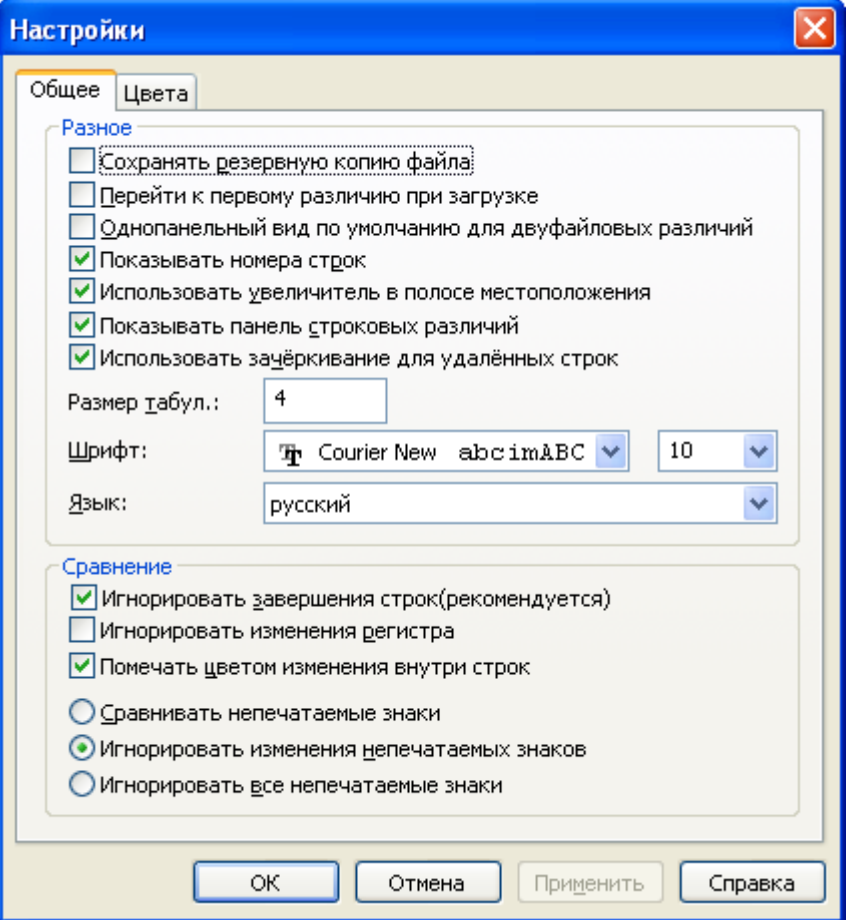

#### **Рисунок 3.7. Страница основных настроек**

Большинство настроек не требуют объяснений, но некоторые моменты необходимо прояснить.

Сохранять резервную копию файла переименовывает исходный файл из рабочей копии в filename.bak перед сохранением изменений.

Игнорировать завершения строк скрывает изменения, появившиеся только из-за различий в типах перевода строки.

Игнорировать изменения регистра скрывает изменения, появившиеся только из-за различий в регистре символов. Это может пригодиться для таких приложений, как Visual Basic, который изменяет регистр в именах переменных без предупреждения.

Помечать цветом изменения внутри строк использует ту же цветовую схему, что и область показа различий между строками, для отображения подробных изменений внутри строк на главных панелях. Этот метод не используется для показа строк со множеством изменений, поскольку результат будет просто сбивать с толку. В этом случае строка будет показана как заменённая (старая строка удалена, новая строка добавлена).

Сравнивать непечатаемые знаки показывает все изменения в отступах и пробельных символах внутри строк как добавленные/удалённые строки (именно так Subversion обходиться с такого рода изменениями).

Игнорировать изменения непечатаемых знаков скрывает изменения, появившиеся только изза различий в количестве или типе пробельных символов, вроде изменения отступов или замены табуляций на пробелы. Добавление непечатаемого знака там, где его не было, или полное удаление пробельных символов тем не менее показывается как изменение.

<span id="page-20-0"></span>Игнорировать все непечатаемые знаки скрывает все относящиеся только к непечатаемым знакам изменения.

#### **3.6.2. Страница цветовых настроек**

<span id="page-20-1"></span>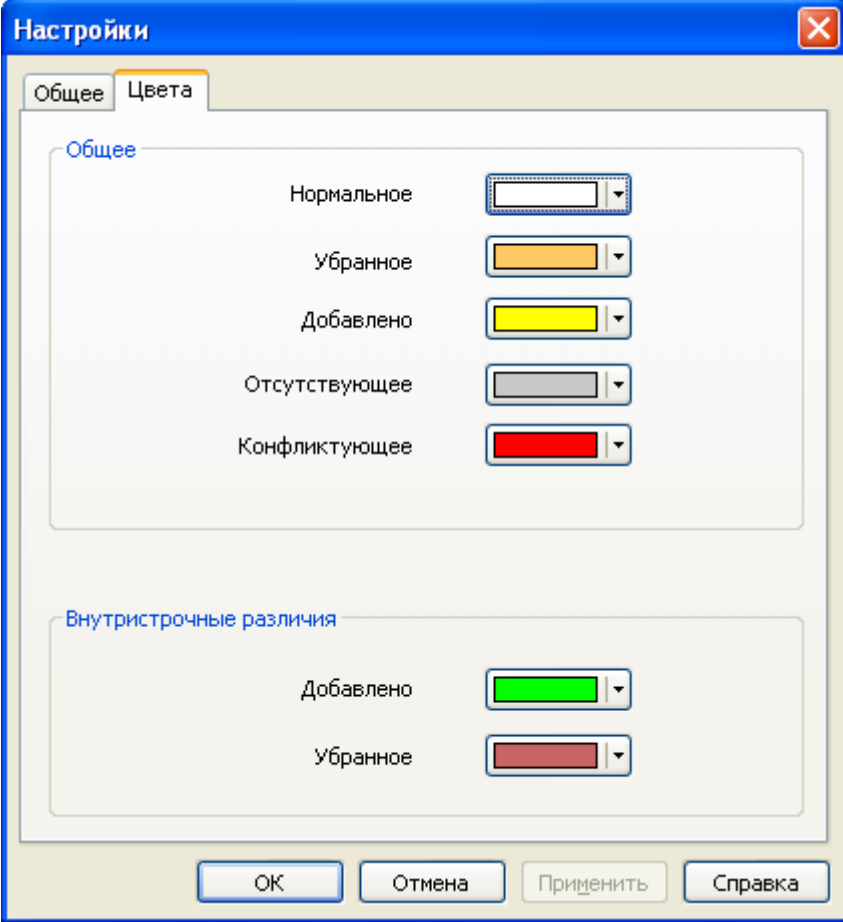

#### **Рисунок 3.8. Страница цветовых настроек**

Этот диалог позволяет вам выбрать разные фоновые цвета для выделения различных изменений строк.

Нормальное

Все неизменённые строки, или строки, где изменения скрыты.

Добавлено

Строки, которые были добавлены.

#### Убранное

Строки, которые были удалены.

#### Изменено

Строки с относительно малым количеством изменений, показываемые с внутристрочными различиями. Этот цвет используется для *неизменённой* части содержимого строки. Изменённые части показываются цветами для добавленного и удалённого текста внутри строк, описанными ниже. Если не включена опция Помечать цветом изменения внутри строк, этот цвет не будет использоваться и изменённые строки всегда будут показываться как заменённые (старая удалена, новая добавлена).

#### Конфликтующее

Строки, которые были изменены в обоих файлах.

#### Улаженный конфликт

Строки, изменённые в обоих файлах, для которых уже выбрано, какая из версий будет использована.

#### Отсутствующее

Строки, которые были добавлены в противоположной панели и которые отсутствуют в текущей.

#### Текст, добавленный внутри строки

При показе внутристрочных различий этим цветом отображается добавленный текст.

#### Текст, удалённый внутри строки

При показе внутристрочных различий этим цветом отображается удалённый текст.

#### Непечатаемые знаки

Символы, используемые для отображения непечатаемых знаков, показываются в цвете, отличном от цвета основного текста.

# <span id="page-22-0"></span>Приложение А. клавиатурные сокращения

<span id="page-22-1"></span>Список клавиатурных сокращений и команд.

### А.1. Клавиатурные сокращения

#### $Ctrl-O$

Выйти из программы

#### $Ctrl-C$

Скопировать выбранный текст в буфер обмена

#### $Ctrl-F$

Открыть диалог для текстового поиска

#### $Ctrl-O$

Открыть файлы для сравнения/слияния

#### $Ctrl-S$

Сохранить изменения

#### Ctrl-Shift-S

Сохранить как...

#### $F7$

Перейти к следующему различию

#### Shift-F7

Перейти к предыдущему различию

#### F<sub>8</sub>

Перейти к следующему конфликту

#### Shift-F8

Перейти к предыдущему конфликту

#### $Ctrl-D$

Переключиться между одно- и двухпанельным видами

#### $Ctrl-R$

Перечитать файлы и отменить все сделанные изменения

#### $Ctrl-T$

Переключить режим отображения непечатаемых знаков

#### Ctrl-колёсико мыши

Прокрутка экрана влево/вправо

# <span id="page-23-0"></span>**Приложение B. Автоматизация TortoiseMerge**

<span id="page-23-1"></span>TortoiseMerge можно запустить с параметрами командной строки, и тогда не надо будет указывать файлы в диалоге Открыть. Это также может пригодиться, если вам надо вызвать TortoiseMerge из другого приложения.

# **B.1. Параметры командной строки TortoiseMerge**

Большинство параметров требуют дополнительной информации, вроде пути или какой-то другой строки. В этом случае, добавьте к параметру ':' и после этого укажите строку/путь. Пример:

<span id="page-23-2"></span>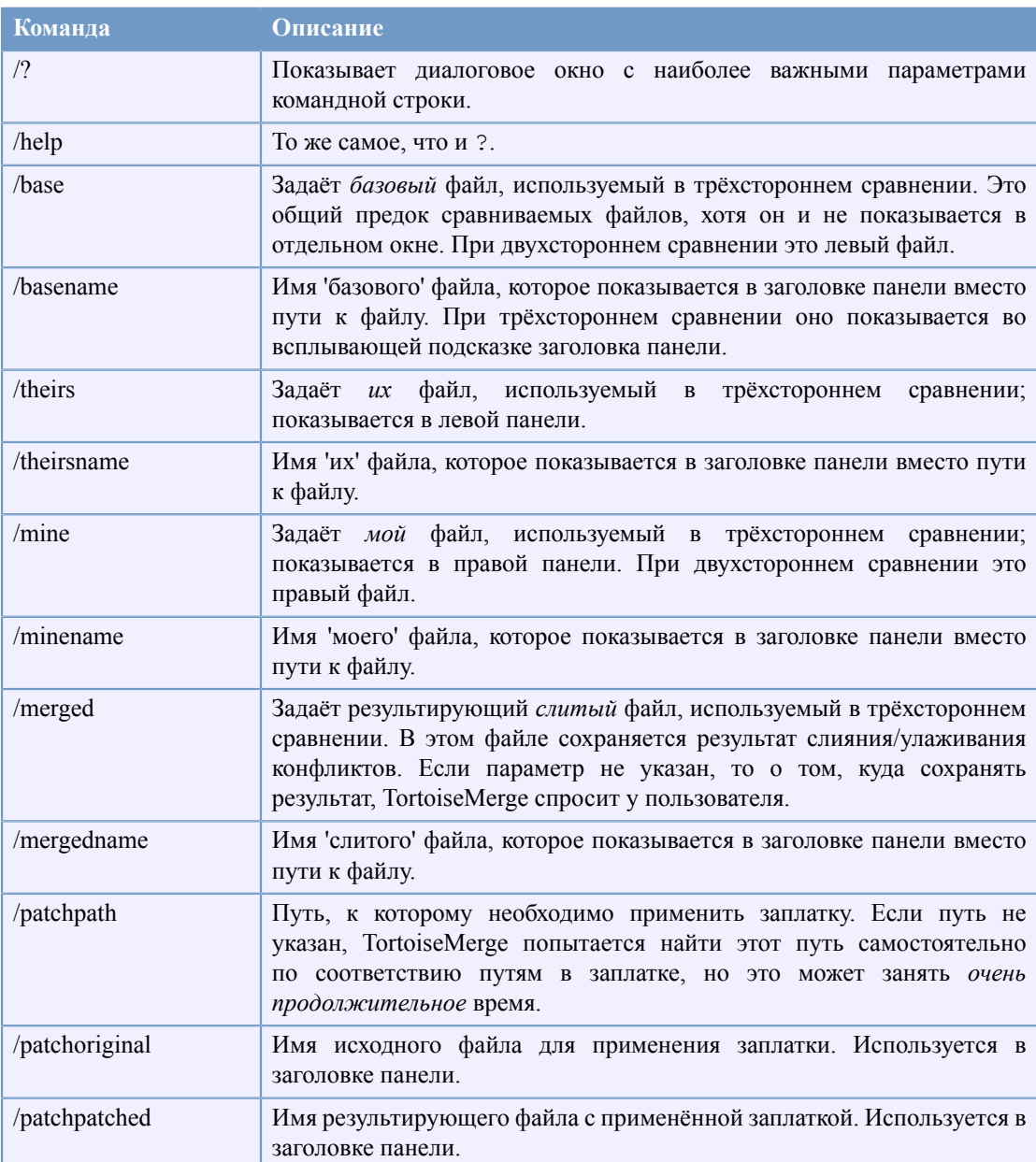

/base:"c:\folder\my base file.txt"

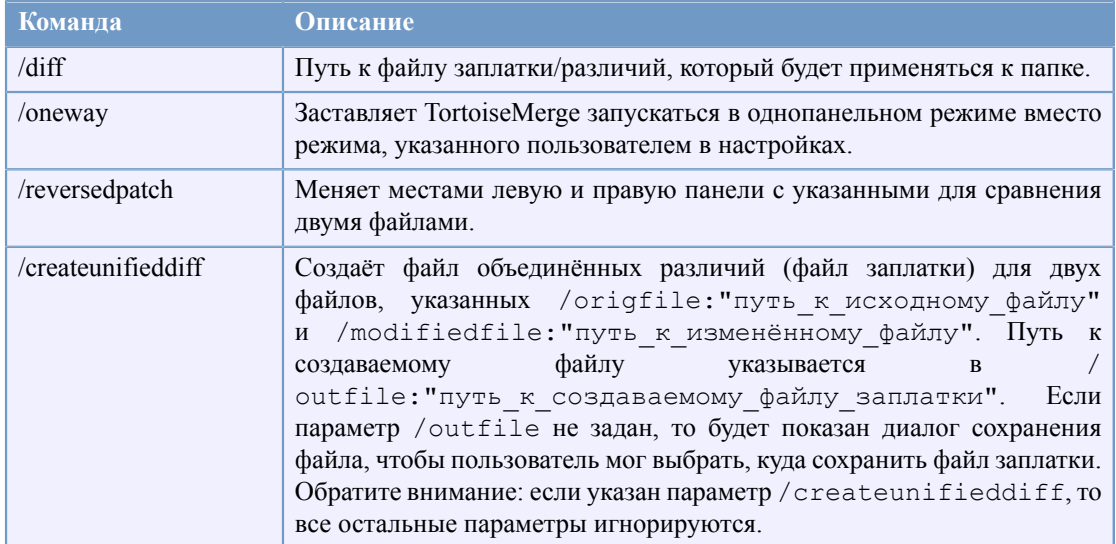

#### Таблица В.1. Список доступных параметров командной строки

Можно также указать в командной строке просто имена файлов для совместимости с другими программами сравнения. Формат командной строки для этой упрощённой формы выглядит следующим образом:

TortoiseMerge BaseFilePath MyFilePath [ TheirFilePath ]

Если указаны два файла, они сравниваются друг с другом. Если указано три файла, то первый используется как базовый, а остальные два сравниваются с ним трёхсторонним сравнением.

# **Глоссарий**

<span id="page-25-0"></span>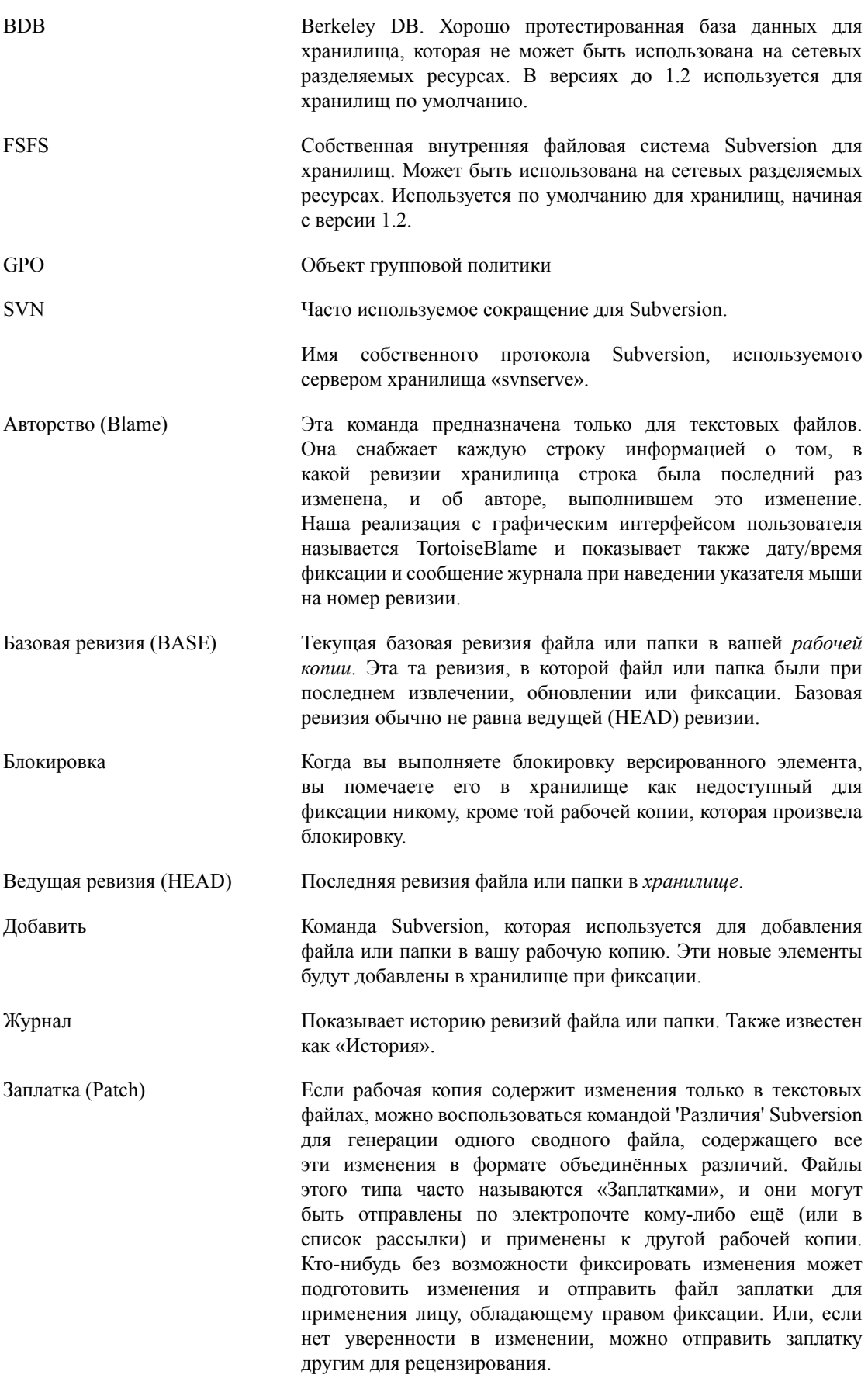

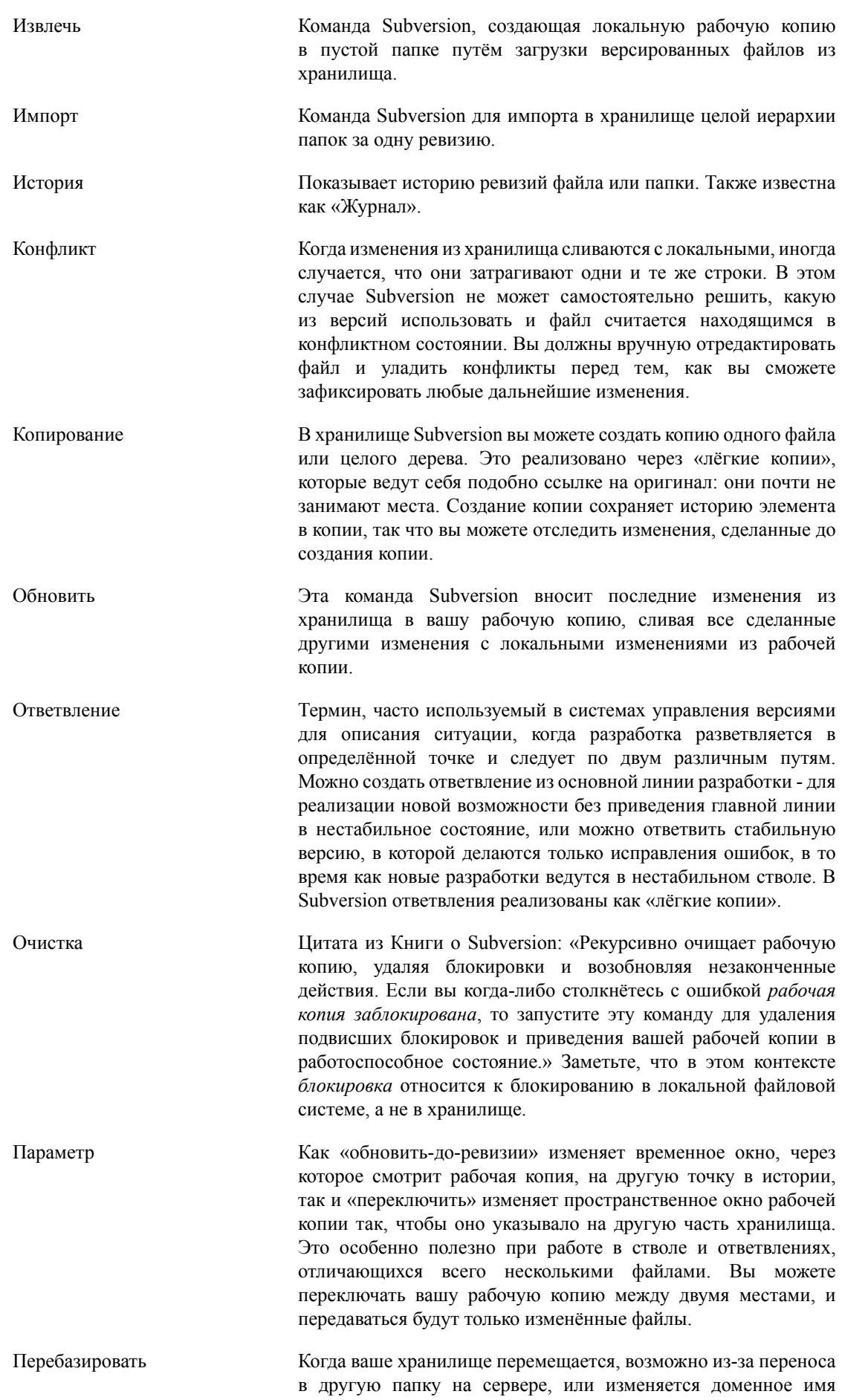

сервера, вам необходимо «перебазировать» вашу рабочую копию, чтобы содержащийся в ней URL хранилища указывал на новое местоположение.

Обратите внимание: вы должны использовать эту команду только в случае, если ваша рабочая копия относится к тому же местоположению в том же хранилище, но само хранилище было перемещено. В любом другом случае вам, вероятно, вместо этой команды необходимо использовать команду «Переключить».

- Рабочая копия Это ваша локальная «песочница», область, где вы работаете с версированными файлами, и она обычно находится на вашем локальном жёстком диске. Вы создаёте рабочую копию путём «извлечения» из хранилища, и возвращаете изменения назад в хранилище при помощи «фиксации».
- Различие Обозначение для «Показать различия». Очень полезно, когда вы желаете увидеть, какие именно изменения были сделаны.
- Ревизия Каждый раз при фиксации набора изменений создаётся новая «ревизия» в хранилище. Каждая ревизия представляет состояние дерева хранилища в определённой точке его истории. При желании, вы можете вернуться назад во времени и изучить хранилище, каким оно было в ревизии N.

Иначе говоря, на ревизию можно ссылаться как на набор изменений, которые были сделаны при создании этой ревизии.

- Свойство Помимо версирования ваших папок и файлов, Subversion позволяет добавлять версированные метаданные, - называемые «свойствами», - к каждому версированному файлу или папке. У каждого свойства есть имя и значение, почти как у ключа реестра. В Subversion есть несколько специальных свойств для внутреннего использования, таких как svn:eol-style. И у TortoiseSVN тоже есть такого рода свойства, вроде tsvn:logminsize. Вы можете добавить ваши собственные свойства с именем и значением по вашему выбору.
- Свойство ревизии (revprop) Так же как и файлы, каждая ревизия в хранилище может обладать свойствами. Некоторые специальные свойства добавляются автоматически при создании ревизии, а именно svn:date svn:author svn:log, представляющие дату/ время фиксации, того, кто её произвёл и сообщение журнала, соответственно. Эти свойства могут быть отредактированы, но они не версируются, поэтому любое изменение является постоянным и не может быть отменено.
- Слияние Процесс, при помощи которого изменения из хранилища добавляются в вашу рабочую копию без разрушения уже сделанных в ней изменений. Иногда изменения не могут быть приведены в соответствие автоматически, и рабочая копия считается находящейся в состоянии конфликта.

Слияние случается автоматически при обновлении рабочей копии. Вы можете слить отдельные изменения из другого ответвления при помощи команды слияния TortoiseSVN.

Убрать изменения Subversion локально сохраняет «нетронутую» копию каждого файла, каким этот файл был при последнем обновлении рабочей копии. Если вы сделали какие-то изменения и решили их

откатить, вы можете использовать команду «Убрать изменения» для того, чтобы вернуться к нетронутой копии.

- Удалить Когда вы удаляете версированный элемент (и фиксируете это изменение), элемент больше не существует в хранилище после зафиксированной ревизии. Но, конечно, он всё ещё существует в более ранних ревизиях хранилища, так что вы всё ещё можете получить к нему доступ. При необходимости, вы можете скопировать удалённый элемент и «воскресить» его вместе с историей.
- Уладить В случае, когда файлы в рабочей копии находятся в состоянии конфликта после слияния, эти конфликты должны быть разрешены человеком при помощи редактора (или, возможно, TortoiseMerge). Этот процесс называется «улаживанием конфликтов». После его выполнения вы можете отметить конфликтующие файлы как улаженные, что позволит их зафиксировать.
- Фиксировать Эта команда Subversion используется для передачи изменений из вашей рабочей копии обратно в хранилище, при этом создавая в нём новую ревизию.
- Хранилище Хранилище центральное место, где данные хранятся и обслуживаются. Хранилище может быть местом, в котором размещаются несколько баз данных или файлов для распространения по сети, или хранилище может быть местом, которое непосредственно доступно пользователю без необходимости блуждания по сети.
- Экспорт Эта команда создаёт копию версированной папки, почти как рабочая копия, но без локальных папок .svn.